## **Инструкция для научных руководителей по проверке выпускных квалификационных работ, размещенных студентами на информационно-образовательном портале**

## **1.** Войдите на информационно-образовательный портал

(Подробнее о порядке регистрации на информационно-образовательном портале и входе на портал см. здесь: [http://www.fa.ru/dep/ceot/iop/Pages/instruction.aspx\)](http://www.fa.ru/dep/ceot/iop/Pages/instruction.aspx)

## **2.** В интерфейсе личного кабинета выберите вкладку «Каталог ВКР»:

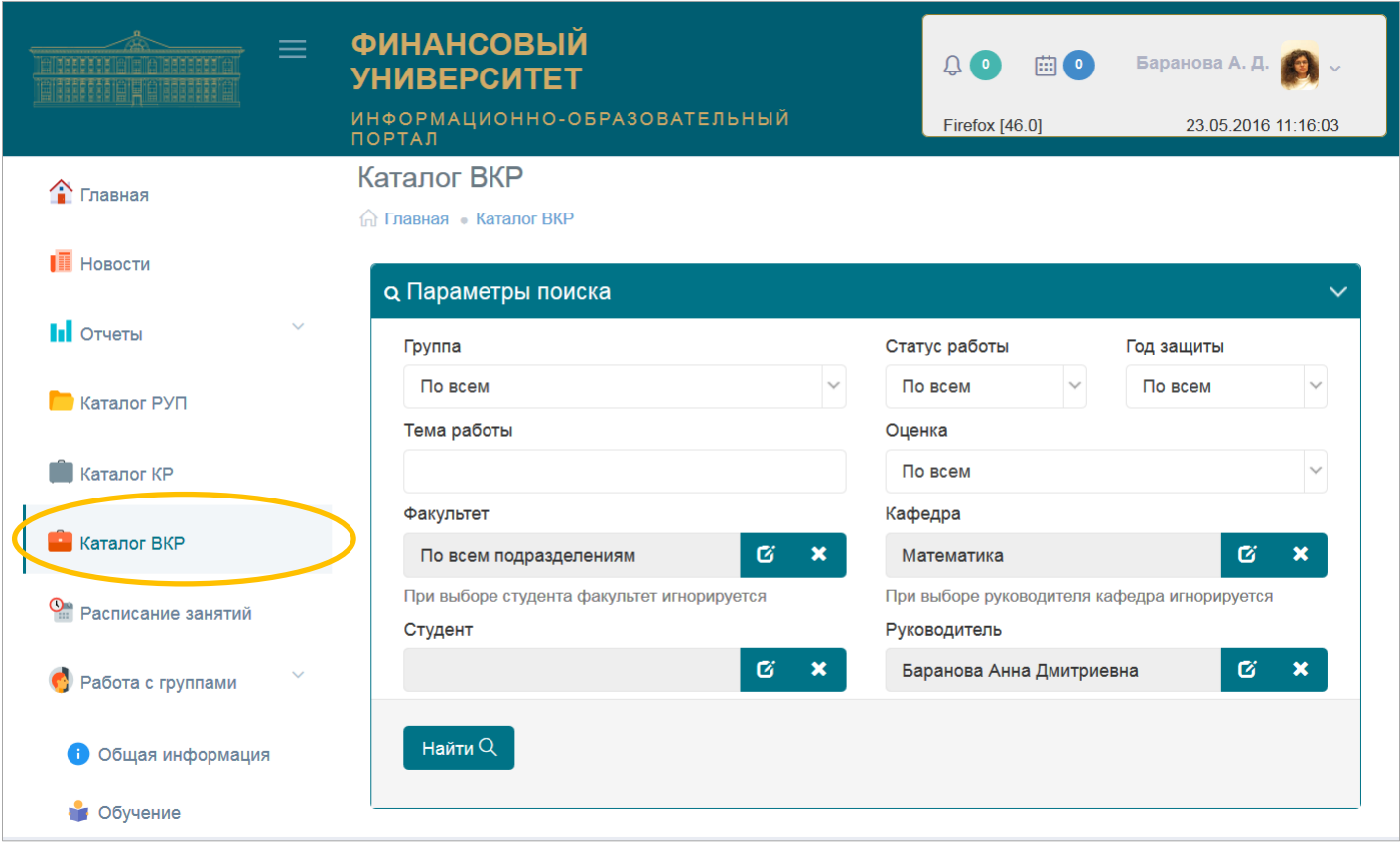

**3.** В появившемся окне «Параметры поиска» кликните по кнопке «Найти»; отобразится список всех выпускных квалификационных работ, где Вы являетесь руководителем.

В случае, если Вы хотите конкретизировать область поиска, следует до нажатия кнопки «Найти» воспользоваться одним или несколькими фильтрами, имеющимися в форме – выбор группы, студента, дисциплины и т.п. Например, если требуется найти работу конкретного студента, следует кликнуть по пиктограмме **с** справа от поля «Студент», а затем последовательно выполнить следующие действия, как показано на снимке с экрана ниже:

- набрать ФИО студента (можно только фамилию, или фамилию и имя);

- нажать кнопку «Найти пользователя»;

- выбрать конкретного пользователя в высветившемся списке;

- нажать на кнопку «Выбрать».

ФИО выбранного студента появится в поле «Студент» окна «Параметры поиска».

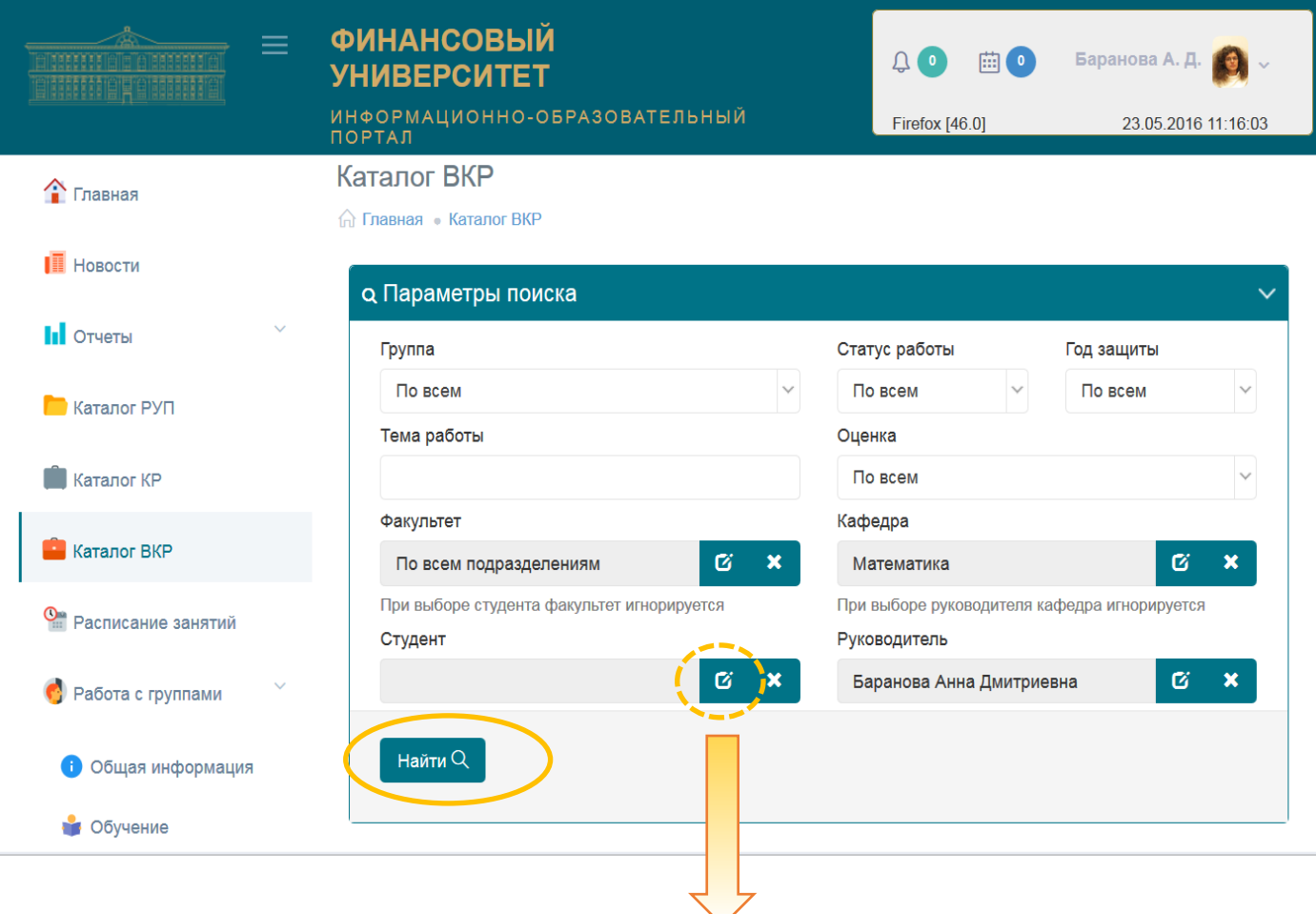

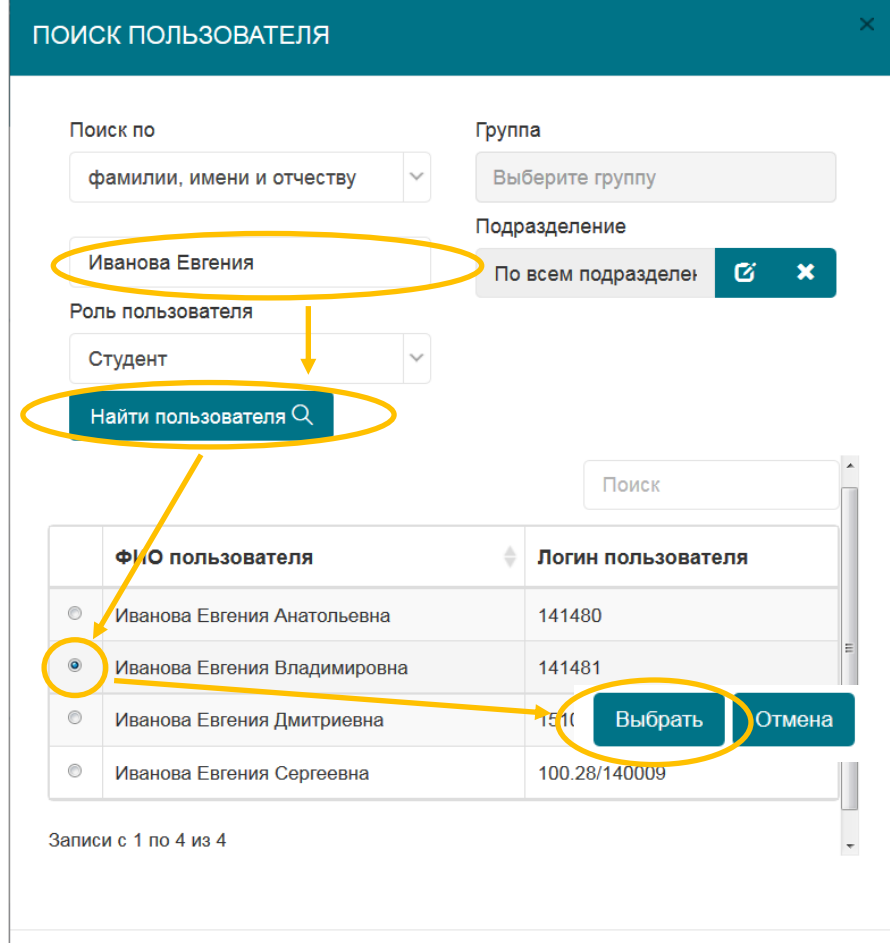

**4.** После нажатия кнопки «Найти» в окне «Параметры поиска» Вы увидите окно «Результаты поиска», в котором отобразится найденная ВКР или их список.

- Примечания. 1. Данные о закреплении тем ВКР за студентами заблаговременно вносятся в Единую информационную среду учебного процесса (ЕИС) в установленном порядке.
	- 2. Если при проведении поиска ВКР по названию группы ее название в списке доступных Вам групп отсутствует, используйте другой критерий поиска.

Для просмотра информации о конкретной выпускной квалификационной работе следует кликнуть по ее теме в результатах поиска:

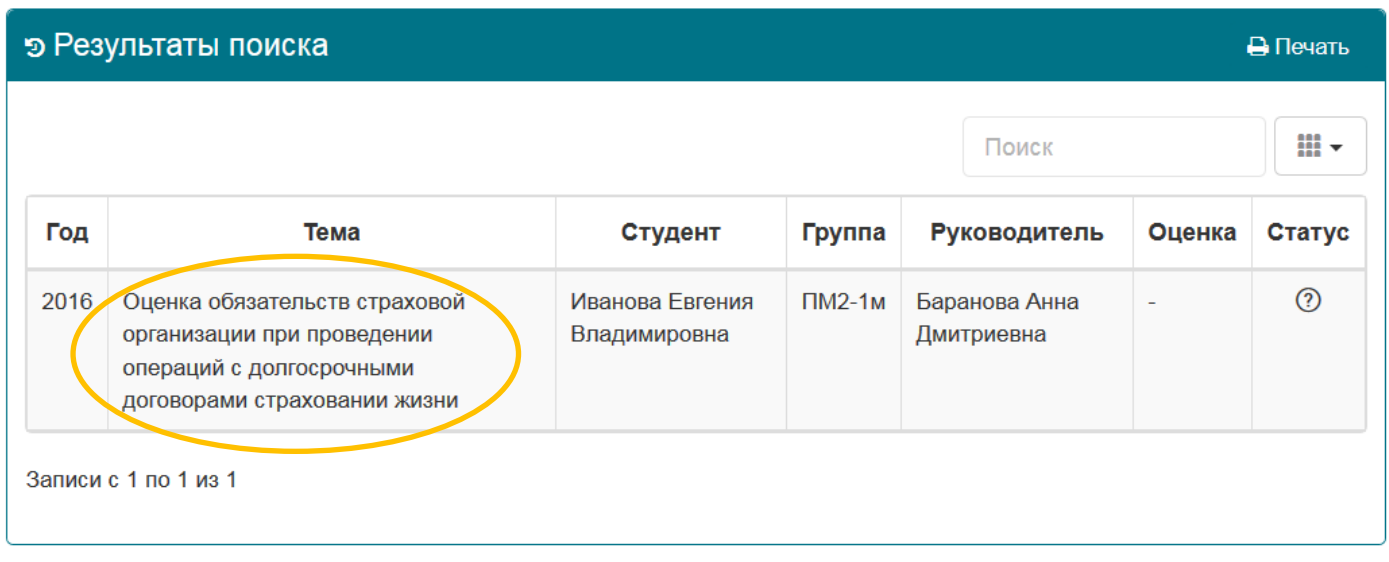

**5.** На экране появится окно «Файлы ВКР».

Если студент выложил файл работы, то в данном окне должна присутствовать ссылка на него (см. снимок с экрана ниже), а также отчет о проверке работы в системе «Антиплагиат», который должен автоматически генерироваться при размещении ее студентом на информацимонно-образовательном портале.

Эти документы необходимо скачать и ознакомиться с ними.

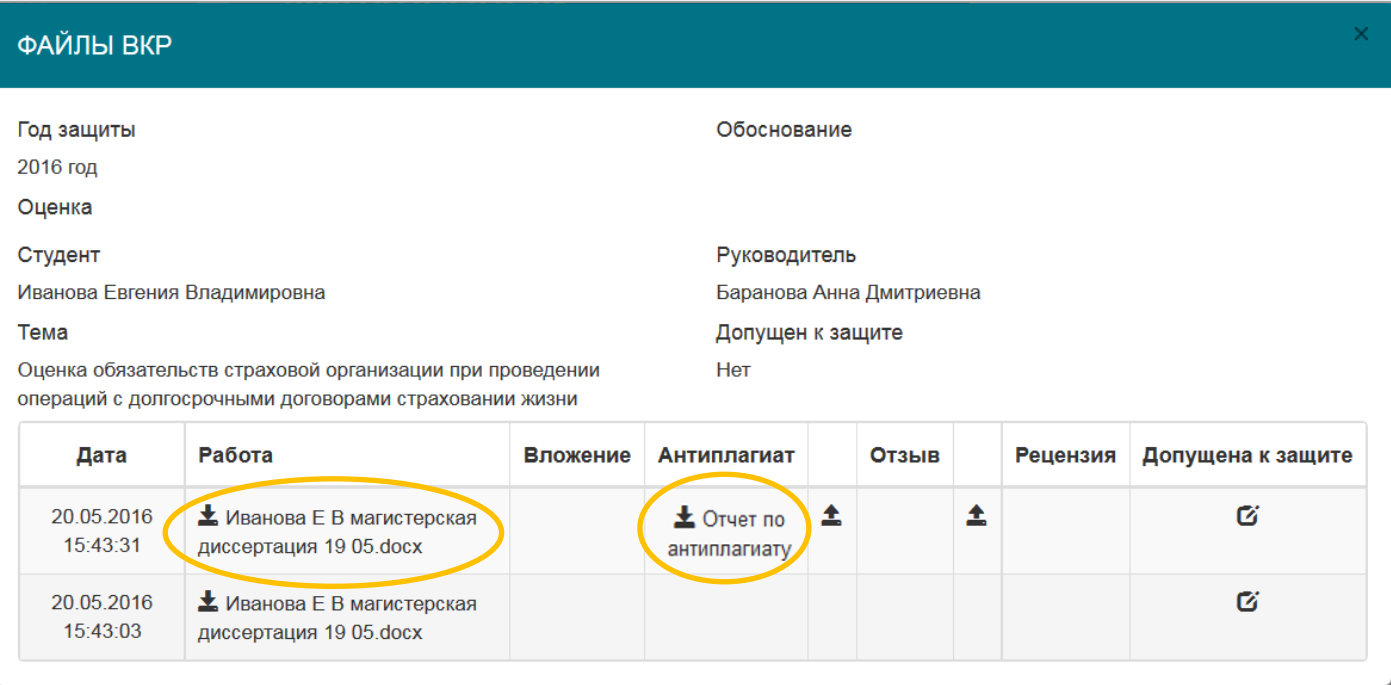

Если студентом размещено несколько версий файлов ВКР, следует работать с материалами, последними по времени размещения.

При необходимости Вы можете скачать и самостоятельно проверить в университетской веб-системе «Антиплагиат-ВУЗ» [https://fa.antiplagiat.ru](https://fa.antiplagiat.ru/) .

В момент размещения студентом файла ВКР Вам как руководителю будет направлено автоматическое уведомление на e-mail, указанный в Вашем профиле на информационно-образовательном портале.

Магистранты размещают также файл рецензии на ВКР

**6.** Далее Вы должны загрузить отзыв на выполненную ВКР по мере его составления:

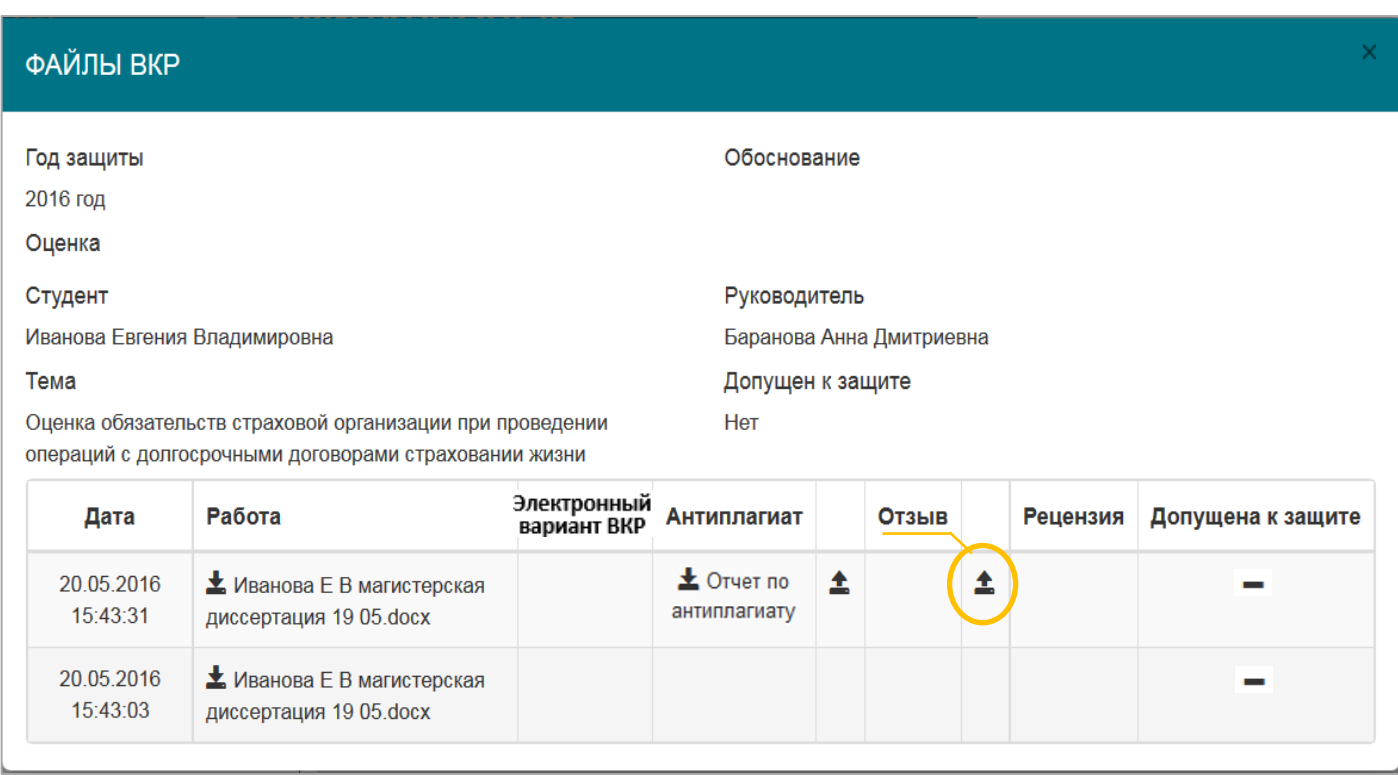

Количество символов в имени каждого из загружаемых Вами файлов не должно превышать 150.

**7.** В 2019/2020 учебном году в соответствии с [Регламентом](http://www.fa.ru/univer/DocLib/%D0%9E%D1%80%D0%B3%D0%B0%D0%BD%D0%B8%D0%B7%D0%B0%D1%86%D0%B8%D1%8F%20%D1%83%D1%87%D0%B5%D0%B1%D0%BD%D0%BE%D0%B3%D0%BE%20%D0%BF%D1%80%D0%BE%D1%86%D0%B5%D1%81%D1%81%D0%B0/%D0%9D%D0%BE%D1%80%D0%BC%D0%B0%D1%82%D0%B8%D0%B2%D0%BD%D1%8B%D0%B5%20%D0%B4%D0%BE%D0%BA%D1%83%D0%BC%D0%B5%D0%BD%D1%82%D1%8B%20%D0%BF%D0%BE%20%D0%B3%D0%BE%D1%81%D1%83%D0%B4%D0%B0%D1%80%D1%81%D1%82%D0%B2%D0%B5%D0%BD%D0%BD%D0%BE%D0%B9%20%D0%B8%D1%82%D0%BE%D0%B3%D0%BE%D0%B2%D0%BE%D0%B9%20%D0%B0%D1%82%D1%82%D0%B5%D1%81%D1%82%D0%B0%D1%86%D0%B8%D0%B8%20(%D0%92%D0%9A%D0%A0%2C%20%D0%93%D0%AD%D0%9A)/%D0%9F%D1%80%D0%B8%D0%BA%D0%B0%D0%B7%20%E2%84%960766-%D0%BE%20%D0%BE%D1%82%2022.04.2020.pdf) проведения в Финансовом университете государственной итоговой аттестации в 2019/2020 учебном году с применением дистанционных образовательных технологий, утвержденным приказом от 22.04.2020 № 0766/о, для всех уровней образования и направлений подготовки, кроме направления "Юриспруденция" бакалавриата, **студентом должен быть выложен электронный вариант ВКР**.

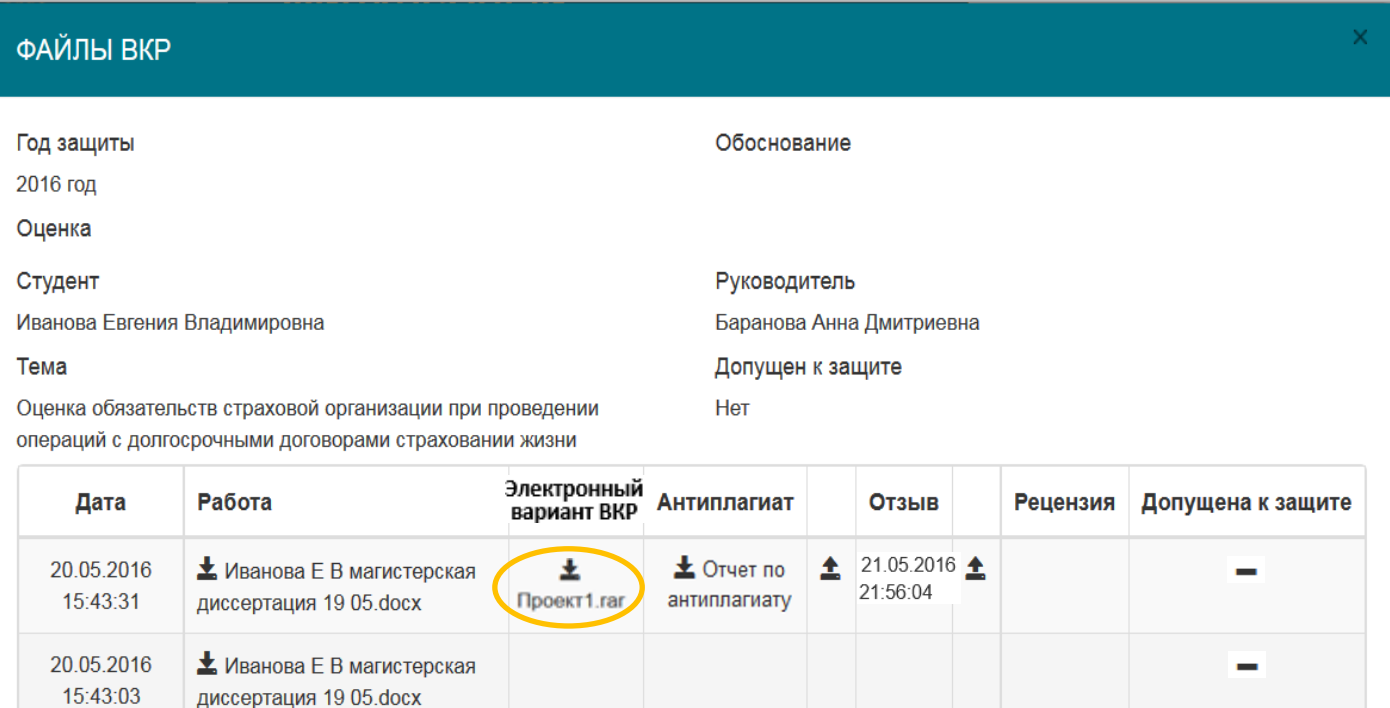

В состав электронного варианта ВКР входят:

- **файл в формате PDF, идентичный по содержанию последнему файлу, выложенному в графе «Работа», с подписями студента на титульном листе и на листе заключения**. Картинки листов с подписью должны быть отсканированы или сфотографированы и помещены в файл работы в формате MS Word взамен исходных текстовых листов, а затем файл должен быть сохранен в формате PDF;
- скан или фотографию заполненного и подписанного [разрешения на размещение](http://www.fa.ru/org/div/cct/Documents/permission_VKR.pdf)  [работы](http://www.fa.ru/org/div/cct/Documents/permission_VKR.pdf) на информационно-образовательном портале (в формате JPG или PDF);
- рецензия (для ВКР магистрантов);
- приложения к ВКР, которые не представилось возможным включить в состав файла работы (при необходимости).

Указанные материалы заархивированы в формате ZIP или RAR. Необходимо разархивировать их с помощью бесплатной программы 7-zip (или иного имеющегося в Вашем распоряжении архиватора) и **ознакомиться с ними, проверив наличие листов с подписями студента**.

**8.** Убедившись, что электронная версия ВКР студентом представлена и оформлена правильно, следует переходить к заключительному этапу проверки установке допуска к защите. Кликните по пиктограмме :

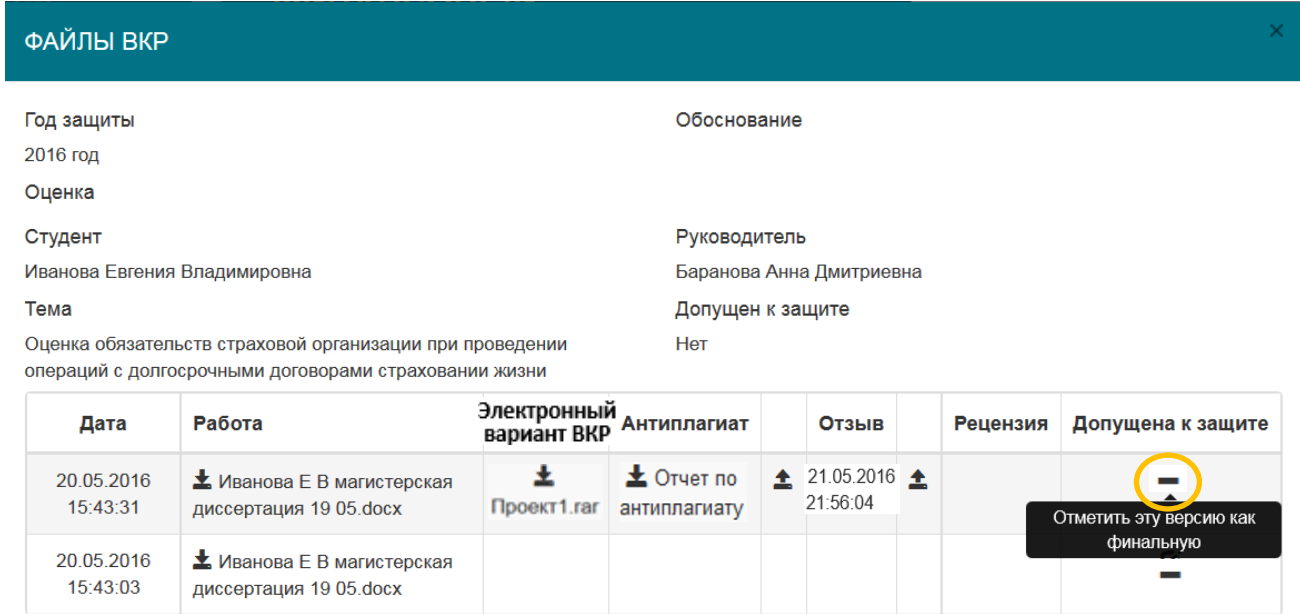

После подтверждения этой операции…

20.05.2016

15:43:31

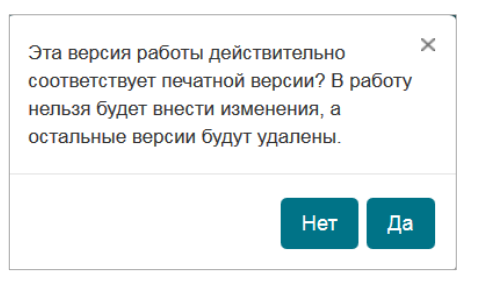

… окно «Файлы ВКР» принимает следующий вид:

▲ Иванова Е В магистерская

диссертация 19 05.docx

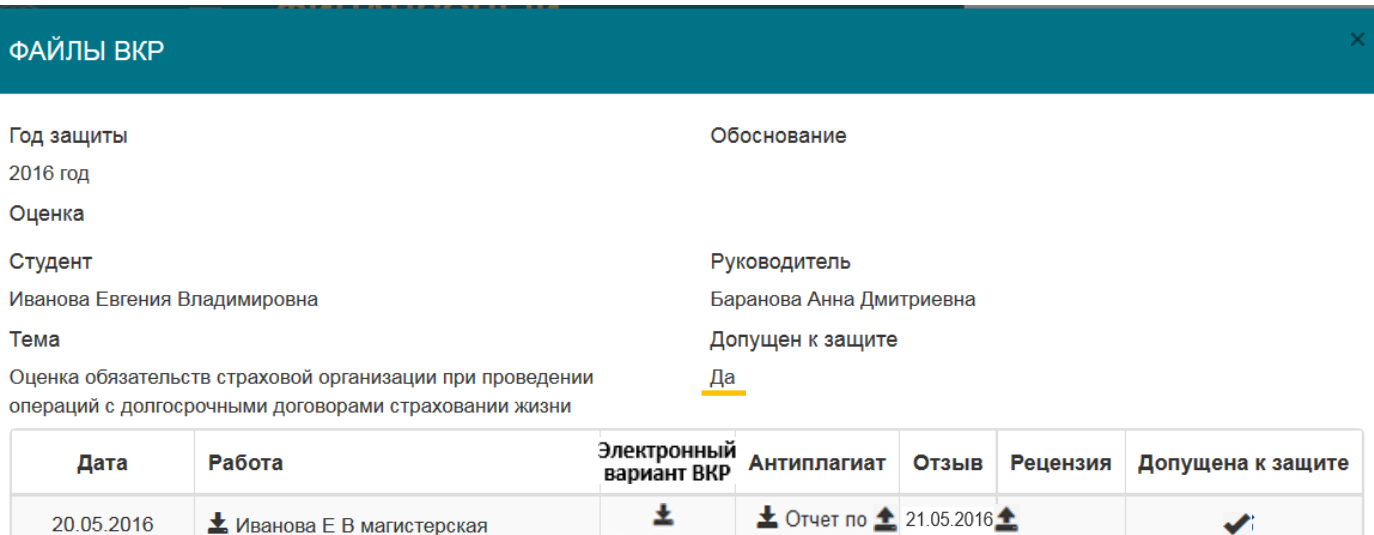

**Внимание!** После установления допуска к защите загрузка файлов по данной работе будет невозможна.

Проект1.rar антиплагиату 21:56:04

Однако, если в дальнейшем возникнет необходимость добавить или заменить файлы ВКР, уже допущенной к защите, научный руководитель может снять допуск к защите, кликнув по пиктограмме • под надписью «Допущена к защите»:

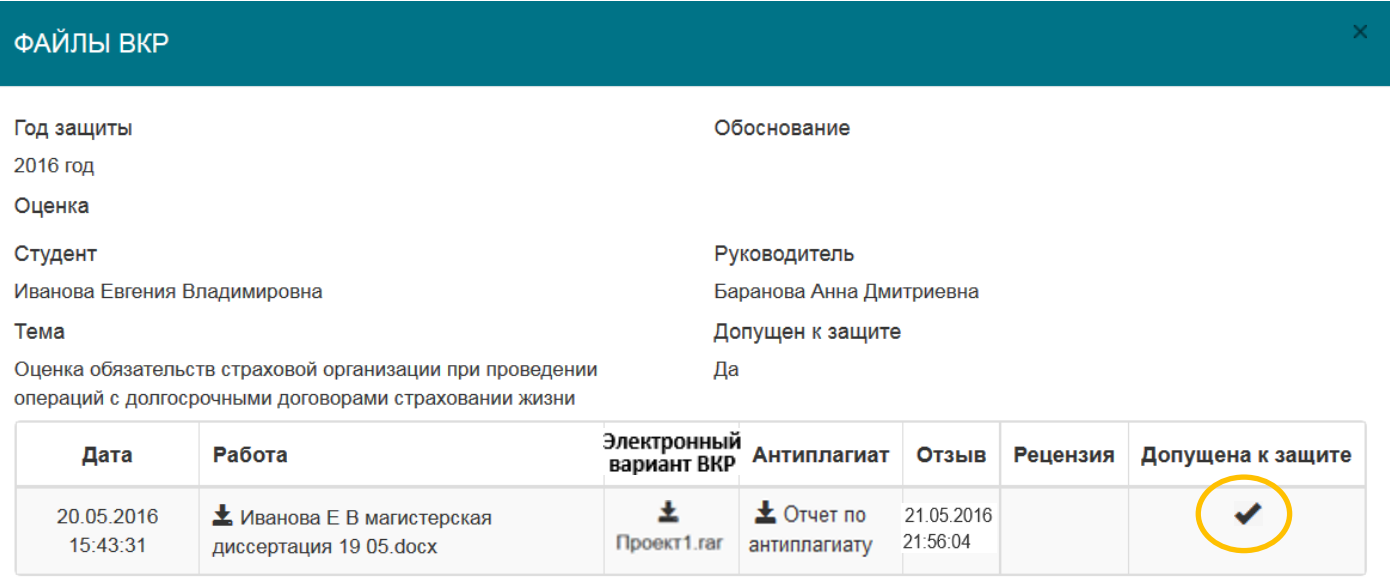

… а затем подтвердить, что Вы действительно хотите отправить работу на редактирование:

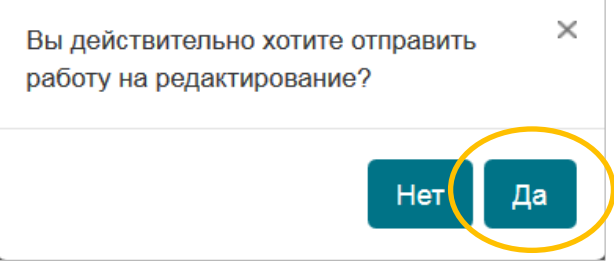

После этого можно вносить дополнения и изменения в файлы ВКР, пока Вы снова не проставите допуск работы к защите.

По мере выставления и внесения в ведомости оценок за ВКР эти оценки автоматически будут выгружены на информационно-образовательный портал и появятся в окне «Файлы ВКР».